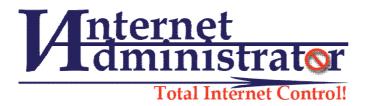

# **Administrator's Guide**

## Internet Administrator for Network Version 3.5 update #20

| SECTION 1 - INTRODUCTION                                                                 | 4  |
|------------------------------------------------------------------------------------------|----|
| Section 2.1 System requirements<br>Section 2.2 - Before installation                     |    |
| SECTION 2.3 INSTALLATION PROCESS                                                         |    |
| SECTION 2.4 COMPONENTS OF INTERNET ADMINISTRATOR                                         |    |
| SECTION 3 - SYSTEM SETTINGS                                                              | 17 |
| SECTION 3.1 SETTING THE NETWORK PARAMETERS                                               | 17 |
| SECTION 3.2 SETTING THE IADMIN PROXY                                                     |    |
| SECTION 3.3 SETTING THE USER LOGIN MODE                                                  |    |
| SECTION 3.4 CUSTOM MONITORED TCP/UDP PORTS                                               |    |
| SECTION 3.5 WEB SITE MONITORING VIA PACKET ENGINE                                        |    |
| Section 3.6 Advanced Settings                                                            |    |
| SECTION 4 - USER MANAGEMENT                                                              |    |
| SECTION 4.1 USERS, GROUPS, AND COMPUTERS                                                 |    |
| Section 4.2 Internet access log<br>Section 4.3. – IAdmin Web - statistics and user login |    |
|                                                                                          |    |
| SECTION 5 - INTERNET ACCESS CONTROL                                                      |    |
| SECTION 5.1 A SET OF RULES                                                               |    |
| SECTION 5.2 HOW DO THE RULES                                                             |    |
| SECTION 5.3 ELEMENTS OF THE RULE                                                         |    |
| РАЗДЕЛ 6 – SERVICE                                                                       | 45 |
| Section 6.1. – Licensing                                                                 |    |
| SECTION 6.2 LICENSING URL CATEGORY DATABASE                                              |    |
| SECTION 6.3. – URL CATEGORY DATABASE UPDATE                                              |    |
| Section 6.4 Unmonitored workstations                                                     |    |
| Section 6.5 Purge dat abase<br>Section 6.6 Custom sites in category                      |    |
| Section 6.6. – Username search                                                           |    |
|                                                                                          |    |
| SECTION 7 - REPORTS                                                                      |    |
| SECTION 7.1 REPORTING                                                                    |    |
| SECTION 7.2 CUSTOMIZED REPORTING                                                         |    |
| SECTION 7.3 LIST OF REPORTS.                                                             |    |
| Section 7.4 Export data to the W3C                                                       |    |
| SECTION 8 - DATABASE AND MICROSOFT SQL SERVER                                            | 54 |
| SECTION 8.1 THE DEFAULT DATABASE                                                         |    |
| SECTION 8.2 MS SQL SERVER DATABASE                                                       |    |
| SECTION 8.3. – BACKUP                                                                    |    |
| SECTION 9 - DISTRIBUTED NETWORK AND COLLECTORS                                           | 60 |
| Section 9.1 Central data warehouse                                                       | 60 |
| SECTION 9.2 INSTALLATION OF ADDITIONAL COLLECTORS                                        |    |
| Section 9.3 Administration                                                               | 61 |

## SECTION 1 - INTRODUCTION

"Internet Administrator for Network" is a software for complete Internet access control at any network.

"Internet Administrator" provides:

- internet monitoring
- content filtering
- traffic and time control
- access control to categories, web sites, domains, protocols, content types and more.

Access control is based on a flexible system of rules. Content filtering is based on IAdmin URL category database. " Internet Administrator for Network " contains report system with more than 10 reports for detailed internet statistics.

#### SECTION 2 - INSTALLATION

#### Section 2.1. - System requirements

#### **Operation system:**

Windows 7; Windows 7 Service Pack 1; Windows 8; Windows 8.1; Windows Server 2008 R2; Windows Server 2008 R2 SP1; Windows Server 2012; Windows Server 2012 R2

CPU: x64 Intel-compatible processor with a minimum speed of 1 GHz or a faster processor

Memory: 2048mb minimum, 4096mb recommended.

Space on a hard drive: 4.2 GB of Disk Space.

#### Other:

- Network card with promiscuous mode enabled. All network adapters support this mode by default but it can be disabled in adapter settings.

- The absence of the network software, firewalls that can restrict the flow of network packets that are not sent for the local server, see <a href="http://www.iadmin.biz/products/?pid=40">http://www.iadmin.biz/products/?pid=40</a>.

- Microsoft .Net Framework 3.5 SP1 enabled or Microsoft .Net Framework 4.0 installed.

#### Internet Administrator must be installed on the server that is:

- Connected to a mirroring port of network switch or router
- Or acting as the Internet gateway.
- Or Microsoft TMG Server 2010

#### Section 2.2 - Before installation

The location of Internet Administrator server in a network is important because it captures network packets directly from network card. To see all traffic from workstations to the Internet it must be installed on mirroring port of network switch or on Internet gateway.

#### Variant 1 - Mirroring port of network switch

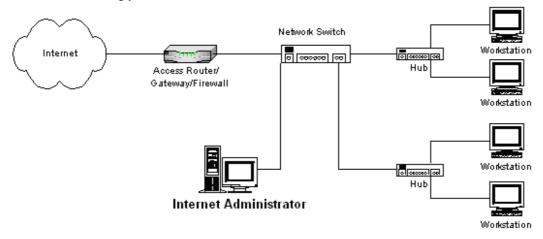

This network is based on managed network switch which supports port mirroring. On a managed switch it is possible to configure port mirroring, and to specify the port to which Internet Administrator server is connected as monitoring port, and a port through which the Internet traffic goes as mirrored port. Thus all Internet traffic will copied to Internet Administrator server for analysis.

Blocking TCP connections is carried out by sending special packets. In some managed switches, for example, CISCO, when configuring port mirroring, it denies to send outgoing packets on this port. So server connected to this port will not work in the network and Internet Administrator can only monitor traffic but not block. In this case, use a second network card

Copyright © 2015 Internet Administrator Company Ltd. http://www.iadmin.biz, e-mail: sales@iadmin.biz on the server that is connected to a common port (non-mirroring). Second card must be configured in Options of Internet Administrator to block connections.

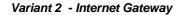

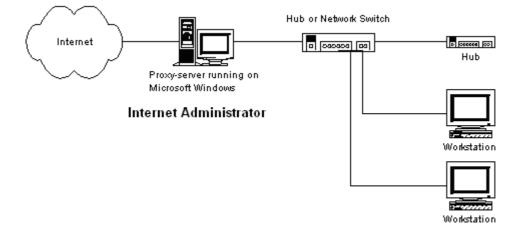

If workstations are connected to the Internet through the router, proxy server or network address translator (NAT) on the Windows platform, the installation can be done on this server. However, with some programs there is an incompatibility. More about them http://www.iadmin.biz/products/?pid=40

If Microsoft TMG Server 2010 is used Internet Administrator integrates with it while installing. In TMG mode Internet Administrator gets traffic from TMG Server only, not from network segment.

#### Variant 3 - Network Bridge

Small networks usually connected to the internet using hardware gateway when the network has a single unmanaged switch that is connected to the Internet channel and other computers. There is a method of converting the network to Variant 2 without using additional software and without rebuilding of the logical network. This is accomplished with using the network bridge between 2 or more network cards in Microsoft Windows. The bridge is not the gateway or router and allows all traffic through itself, so other computers do not need to reconfigure TCP/IP settings.

To create the network bridge, do the following:

• Choose a computer from your network with MS Windows which will be Internet Administrator server.

• Install the second network card into the server if not present.

• Disconnect the Internet cable from the network switch and connect it to a new network card.

• In the properties of a network environment choose two network cards and in the context menu specify Bridge Connections.

• Set IP address and other TCP/IP parameters that the first network card had to the created bridge.

• Check the Internet from the server and from other workstations.

• Install Internet Administrator on the server.

• If the server will be shutdown, other workstations will not get access to the Internet.

#### Section 2.3. - Installation process

To start the installation, run the setup file that you downloaded from the site. During the installation, you walk a few steps, which you will be prompted to enter the necessary data, or read the information.

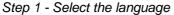

|   | Installer Language              | < |
|---|---------------------------------|---|
| И | Please select a language.       |   |
|   | Russian / Russkij 🗸 🗸 🗸 🗸 🗸 🗸 🗸 | ] |
|   | OK Cancel                       |   |

Internet Administrator can be set to English or Russian. Choice of language would be available if the system has a multi-language support. If you have an English version of Windows and is not configured to use the default language for non-Unicode programs, the program will be set in English only.

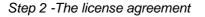

| И   | Installing Internet Administrator 🚽 🗖                                                                                                    | ×       |
|-----|----------------------------------------------------------------------------------------------------|---------|
|     | <b>icense Agreement</b><br>Please read carefully. You need to agree with all terms to install and use Internet<br>Administrator.                                                                                                    | <u></u> |
|     | License agreement<br>This document is the agreement between you, the end user, and the "Internet<br>Administrator Company Ltd". By installing a copy of "Internet Administrator" software on<br>a computer, you agree that become be bound up positions of this agreement which also<br>includes the limited warranty. If you do not agree with provisions of the agreement,<br>immediately remove "Internet Administrator" from the computer, return software and<br>other accompanying materials and hardware (if any) to the seller for a full refund. With a<br>view of preservation and protection of the rights according to the law, "Internet<br>Administrator Company Ltd" does not sell any rights with the software. On the other<br>hand, "Internet Administrator Company Ltd" gives you the right to use the software |         |
| Int | ernet Administrator Company                                                                                                    | :el     |

Read the license agreement, which regulates the use of software and responsible manufacturer and user. To continue the installation, you must accept the license agreement by clicking "Accept"

Copyright © 2015 Internet Administrator Company Ltd. http://www.iadmin.biz, e-mail: sales@iadmin.biz

Step 5 - Select Installation Directory

| И                                | Installing Internet Administrator 🛛 – 🗖 🗙                                                                                                    |
|----------------------------------|----------------------------------------------------------------------------------------------------|
| <b>Install fol</b><br>Please, se | der<br>elect folder to install                                                                                                    |
|                                  | install Internet Administrator for Network in the following folder. To install in a<br>folder, click Browse and select another folder. Click Next to continue. |
|                                  | ogram Files\Internet Administrator\ Browse                                                                                                    |
|                                  | juired: 174.3MB<br>ailable: 6.4GB                                                                                                    |
| Internet Adm                     | ninistrator Company                                                                                                    |

Select the directory in which you want to install "Internet Administrator". By default, the installer will prompt you to install the software in a subdirectory Internet Administrator directory software Windows, such as, C: \ Program Files \ Internet Administrator.

Step 4 - Enter the license key

| Installing Internet Administrator                                                                                               | - 🗆 🗙     |
|----------------------------------------------------------------------------------------------------|-----------|
| License Information<br>Enter the license key or skip this step to 60-days trial setup.                                          | И         |
| Enter the activation key which is delivered together with "Internet Admini:<br>Pass this step if you install the trial version. | strator". |
| Enter the activation key:                                                                                                    | -         |
|                                                                                                    |           |
| Internet Administrator Company ————————————————————————————————————                                                             |           |
| < <u>B</u> ack [Install                                                                                                    | Cancel    |

If you purchased a copy of the software "Internet Administrator", at this stage, you should enter the license key obtained after purchasing the program. Verifying the key here is not carried out. If you install the "Internet Administrator" in the test mode, then enter the key is not necessary. However, the "Internet Administrator" will run 60 days from the date of installation and the service will cease to run. Enter the license key, you can at any time after installation.

Step 5 - Copying of files, registration of components

| И   | Installing Internet Administrator 🛛 – 🗖 🗙                                                                                                    |
|-----|----------------------------------------------------------------------------------------------------|
|     | nstalling<br>Please wait, while installer copy files and register components.                                                                                                    |
|     | Extract: sitedata 32%                                                                                                    |
|     | Extract: webaccess.rpt 100%<br>Extract: webcathits.rpt 100%<br>Extract: webcattop.rpt 100%<br>Extract: webhits.rpt 100%<br>Extract: website.rpt 100%<br>Extract: websop.rpt 100%<br>Extract: webuser.rpt 100%<br>Output folder: C:\Program Files (x86)\Internet Administrator\share\bases<br>Extract: cat.txt 100%<br>Extract: sitedata 32% |
| Int | ernet Administrator Company                                                                                                    |

At this stage the installer copies all necessary files to the system folder and the "Internet Administrator" folder, registers libraries and DCOM components, installs the driver and system services.

The installer will install the free Microsoft SQL Server Express 2014 as a DBMS and create a new database. If this process fails the installation of Microsoft SQL Server and creation a new database you must perform manually. See Section 8 - DATABASE AND MICROSOFT SQL SERVER.

#### Step 6 - Selecting the network adapter to bind

| Installing Internet Administrator         -         C                                                                                                    | ×     |
|----------------------------------------------------------------------------------------------------|-------|
| Select Network Adapter<br>Please select the network adapter with that Internet Administrator will work                                                                                    | И     |
| Select the internal adapter connected to the local network. This adapter must be the default gateway for other computers or must be connected to the monitoring port of a network switch. |       |
| Сетевой адаптер Нурег-V (Майкрософт) (192,168,3,15)                                                                                                    |       |
| Сетевой адаптер Нурег-V (Майкрософт) (192.168.1.15)                                                                                                    |       |
|                                                                                                    |       |
| < >                                                                                                    |       |
|                                                                                                    |       |
| Internet Administrator Company                                                                                                    |       |
| < <u>B</u> ack <u>N</u> ext > Ca                                                                                                    | ancel |

"Internet Administrator" will monitor the traffic passing through only one network segment connected to the selected network adapter. You should select the adapter that connected with to the internal network. If you configured port mirroring, then select the adapter connected to mirroring port. This setting does not affect in Forefront TMG mode.

Step 7 - Entering the pool of local IP-addresses

| <u>14</u>                      |                                                                       | Installing Interr         | et Administrator                                                              | - 🗆 🗙             |  |
|--------------------------------|-----------------------------------------------------------------------|---------------------------|-------------------------------------------------------------------------------|-------------------|--|
|                                | Network Settings<br>Please specify the local address of your network. |                           |                                                                               |                   |  |
|                                |                                                                       |                           | addresses belong to your<br>to the local network list.<br>IP network (eg. 192 |                   |  |
| IPn                            | etwork                                                                | Subnet mask               |                                                                               |                   |  |
| 192                            | .168.1.0                                                              | 255.255.255.0             | Mask (eg. 255.255.                                                            | 255.0):<br>Delete |  |
| Enter                          | the IP address                                                        | of this server and port t | hat the web server will us                                                    | se.               |  |
| IP add                         | dress 192                                                             | 168.1.15                  | Port 8008                                                                     |                   |  |
| Internet Administrator Company |                                                                       |                           |                                                                               |                   |  |
|                                |                                                                       |                           | < <u>B</u> ack <u>N</u> e:                                                    | xt > Cancel       |  |

The installer found the initial address taken from the selected network adapter. However, you can change them during the installation. You must enter the IP network and mask according to the TCP/IP rules, which define your network. You can change these settings after installation.

There is also need to specify the address and port of the IAdmin Web server. As an address must be specified IP address of the server is available for network computers. As a port it can be specified any unused TCP port.

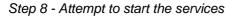

| И     | Installing Intern                                                                               | et Administrator                                         | - 🗆 🗙   |
|-------|-------------------------------------------------------------------------------------------------|----------------------------------------------------------|---------|
|       | tallation is complete<br>ease wait, the installer attempts to start IAd                         | min services.                                            | <u></u> |
|       | Now there will be an attempt to start program                                                   | services:                                                |         |
|       | IAdmin Server<br>IAdmin Proxy<br>IAdmin Web<br>IAdmin Update<br>Microsoft Forefront TMG Service | Started<br>Started<br>Starting<br>Awaiting<br>Not in use |         |
|       | Result:                                                                                         |                                                          |         |
| Inter | net Administrator Company —————                                                                 | <u>N</u> ext >                                           | Cancel  |

In the final step of the installation the program makes an attempt to start drivers and services. In most cases, installation is successful, and you can begin working immediately thereafter. However, in case of failure, you need to analyze the Windows event log for the cause.

If the installer detects a previous version of the program, it will ask to remove it before installing the next. With this you can save the database iadmin.mdb with all information and then replace it after a new installation. If you are using a database to MS SQL server, then after installation use "Database Wizard" to select a working database. WARNING! Version 3.5 will only compatible with database from version 3.0, update 20 and if database located on MS SQL Server!

**Note.** Starting with update 17, the program provides its own HTTP\HTTPS proxy server IAdmin Proxy. If you have a **third-party** proxy server on a **same** server, reconfigure its clients to use IAdmin Proxy. If you have a **third-party** proxy server on a **separate** server, its internal IP address used for user inquiries must be excluded from local networks using the administrative tools "Rules Admin" (Tools -> Settings -> Network tab).

After installing "Internet Administrator" is working in a static mode and detects new users and computers automatically. The workstation must perform any request to the Internet for detection. If new users do not appear after a few minutes after installation, check whether proper the network adapter is selected and whether proper local IP network is specified.

#### Section 2.4. - Components of Internet Administrator

After installation the server will contain the following system components:

1. ladmin Packet driver named NPF (file npf.sys) – it works with the network card driver and monitors network packets.

2. Windows Services:

| 🖏 Services                    |                     |             |         |              |              |  |
|-------------------------------|---------------------|-------------|---------|--------------|--------------|--|
| <u>File Action View H</u> elp |                     |             |         |              |              |  |
|                               | à 🗟   🛛 🖬   🕨 🗖     |             |         |              |              |  |
| Services (Local)              | Name 🔺              | Description | Status  | Startup Type | Log On A: 🔺  |  |
|                               | Hyper-V Time Sync   | Synchroniz  | Started | Automatic    | Local Serv   |  |
|                               | Hyper-V Volume Sh   | Coordinate  | Started | Automatic    | Local Syst   |  |
|                               | 🔍 IAdmin Proxy      |             | Started | Automatic    | Local Syst   |  |
|                               | 🔹 IAdmin Server     |             | Started | Automatic    | Local Syst   |  |
|                               | Admin Update Ser    |             | Started | Automatic    | Local Syst   |  |
|                               | 🔍 IAdmin Web Server |             | Started | Automatic    | Local Syst   |  |
|                               | KE and AuthIP IPs   | The IKEEX   | Started | Automatic    | Local Syst   |  |
|                               | Interactive Service | Enables us  |         | Manual       | Local Syst   |  |
|                               | Internet Connectio  | Provides n  |         | Disabled     | Local Syst   |  |
|                               | 🔍 IP Helper         | Provides tu | Started | Automatic    | Local Syst 🖵 |  |
|                               | •                   |             |         | •            | <u> </u>     |  |
|                               | Extended Standard   | /           |         |              |              |  |
|                               |                     |             |         |              |              |  |
| 1                             |                     |             | )       | )            |              |  |

- IAdmin Server performs most of the work on monitoring and access control. If this service is not running, the program does not work. The service stops at the end of the trial period and it cannot be started without the license key input. The service creates a process iadminsvc.exe, which can take up a large amount of memory, up to 300 megabytes and more. This amount of memory is required to load a URL category database with 4 million sites.

- IAdmin Proxy - HTTP / HTTPS proxy server. By default, accepts requests from clients on all IP addresses of the server on port 8080 (8081 in Forefront TMG mode). Performs processing TLS / SSL traffic using own certificates, enables decrypt HTTPS, handles content types and more detailed parameters of the HTTP protocol.

- IAdmin Update Service is a service, which is engaged in updating the ladmin URL category database, as well as cleaning of the main database on a schedule. It creates a process iadminupdateservice.exe and makes log to update.log file in the installation folder.

- IAdmin Web Server is a web server to display statistics for users and to implement registration of users in the MS Active Directory mode and the Username & password mode. Creates a process IAdminWebSvc.exe.

#### 3. Main database.

Version 3.5 uses as its default database free Microsoft SQL Server Express 2014. To access the database requires additional installation of Microsoft SQL Server Management Studio, available for download from Microsoft.

The database instance is ADMINSQL on a local server (SQL Server name: localhost \ iadminsql). A Windows user on whose behalf the program is being installed is an administrator of the instance IADMINSQL.

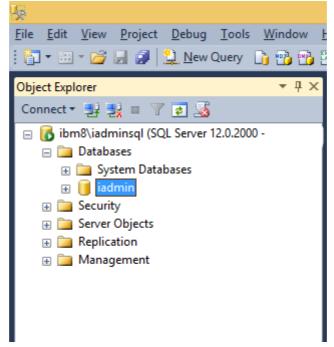

To manage the main database, use Internet Administrator Database to create a new database on MS SQL Server, or to change its location, SQL user and SQL password.

| g |                | Internet Ad                                                                                                    | ministrator - Database wizard 🛛 🗙 |  |
|---|----------------|----------------------------------------------------------------------------------------------------|-----------------------------------|--|
|   | -Current datab | ase                                                                                                    |                                   |  |
|   | ODBC Data S    | ource 64bit                                                                                                    | iadmin                            |  |
|   | Туре           |                                                                                                    | MS SQL Server                     |  |
|   |                | Database management <ul> <li>Change of the database location</li> <li>Create the database on MS SQL Server</li> </ul> |                                   |  |
|   |                |                                                                                                    | < Back Next > Close               |  |

Copyright © 2015 Internet Administrator Company Ltd. http://www.iadmin.biz, e-mail: sales@iadmin.biz 4. Internet Administrator Program Group.

|         | <b>a</b> = 1                | Internet Administrator         |                | _ <b>D</b> X                      |
|---------|-----------------------------|--------------------------------|----------------|-----------------------------------|
| File    | Home Share View             |                                |                | ~ <b>?</b>                        |
| € 🔿     | 🔹 🋧 퉬 « Programs 🕨 Internet | t Administrator                | ~ ¢            | Search Internet Administrator 🛛 🔎 |
| ^       | Name                        | Date modified                  | Туре           | Size                              |
|         | Administrator's Guide(PDF)  | 6/29/2014 2:56 AM              | Shortcut       | 1 KB                              |
|         | 🗊 Database wizard           | 6/29/2014 2:56 AM              | Shortcut       | 1 KB                              |
|         | 🗊 Deinstall                 | 6/29/2014 2:56 AM              | Shortcut       | 1 KB                              |
|         | 援 File updater              | Location: dbWizard (G:\Program | Files (x86)\ln | ternet Administrator) KB          |
| ~       | 🛃 Rules admin               | 6/29/2014 2:56 AM              | Shortcut       | 1 KB                              |
| 5 items |                             |                                |                | :==                               |

Here are the management tools that are available to run from the Start menu> All Programs or Start-> Applications (in Windows 8 and Server 2012).

"Rules Admin" is a main management utility which specifies all settings, monitors sites and users and creates an access rules.

"Database wizard" is a program for changing main database type and location and creating the database on Microsoft SQL Server.

"File updater" is a program to automatically update the Internet Administrator program files. When you run the Rules Admin, it checks for new updates and starts Update files when a new version of the program is available.

## **SECTION 3 - SYSTEM SETTINGS**

Setting up the system is performed using the "Rules Admin".

#### Section 3.1. - Setting the network parameters

"Internet Administrator" has two parameters directly affect the operation of the system. They are the network card to which the service is bound and the list of local IP networks. When these parameters are set incorrectly, the system will not work as needed.

#### **Network Cards**

Bind to the network card is done in the menu Service-> Select network card.

Binding should be implemented to the card, through which Internet traffic goes from users' computers to the Internet. If you have a gateway (router, NAT, proxy server) with two or more network adapters, the binding should be to an internal card that is connected to the LAN. If the gateway is a network bridge, binding may be done to the external card.

If you use a managed switch, which prohibits sending packets through mirroring port, to work the blocking mechanism you need to use a second network card connected to a normal port and to select it as a separate adapter to block. In this case, the OK button is available only when both cards are selected.

| Network card to work                                              | Network Adapter Hyper-V |  |
|-------------------------------------------------------------------|-------------------------|--|
| IP address                                                        | 192.168.1.15            |  |
| Select network card to wo                                         | rk:                     |  |
|                                                                   |                         |  |
|                                                                   |                         |  |
| Network card to send<br>IP address:<br>Select network card to ser | nd packets:             |  |

### Local IP Networks

Setup of local IP networks is done in the menu Service-> Options at the Network settings property page.

Local IP networks define a set of IP addresses which belong to your internal network. Network Address consists from IP network address (not a host!) and a network mask. You can set up to 10 various IP networks.

The IP addresses excluded from the local IP networks are external, that is Internet addresses. Any query to such addresses will be logged as an access to the Internet. The purpose of such addresses is necessary when a thirdparty proxy server is used in your network, except IAdmin Proxy. Its internal IP address needs to be added to the list of excluded IP addresses.

If the DNS server is located inside the local network, they also need to be excluded that "Internet Administrator" could properly resolve the names of hosts that are accessed is on protocols other than HTTP.

|                  | Options     |        |                   |                   |
|------------------|-------------|--------|-------------------|-------------------|
| Network settings | IAdmin P    | roxy   | Modes             | Advanced settings |
| ×                |             |        |                   |                   |
| -Local IP Netw   | orks        |        |                   |                   |
| N Network        | · 1         | Netwo  | ork mask          |                   |
| 1 192.168        | .1.0        | 255.2  | 55. <b>2</b> 55.0 |                   |
|                  |             |        |                   |                   |
|                  |             | 1      | -                 |                   |
| Add              | network     |        | De                | lete              |
| IP addresses,    | excluded    | from I | ocal nets         |                   |
|                  | - Chonadoan |        |                   | IP address        |
|                  |             |        |                   |                   |
|                  |             |        | Add               | Delete            |
|                  |             |        | Add               | Delete            |
| -Web Server IF   | address a   | and P  | ort               |                   |
| IP address       | 192.168.1   | 1.15   | Por               | t 8008            |
|                  |             | OK     | Ca                | ancel Help        |

#### IAdmin Web Server

IP address of the Web server must belong to a server that is running Internet Administrator, and be accessible to internal users. Web requests will be redirected to this address for authentication, if the user is not registered. Port defines the TCP port on which the web server listens for requests. This port must not be used by other programs! If you use a proxy server, the address of IAdmin Web server must be added to the exclusion of "Do not use proxy server for local addresses" or "Do not use proxy server for addresses beginning with".

#### Section 3.2. - Setting the IAdmin Proxy

Admin Proxy is an independent network component to collect traffic. Its internal IP address, which connect clientss must belong to the local subnets, and the external IP address from which the requests to the Internet from the server - must not. If the server with IAdmin Proxy has one network card, you need to logically separate it by two subnets: for the internal network and external, which is set to the default gateway. If you use two network cards, the subnet on the external network card simply has to be absent from the list of local IP networks.

The setting is made in the menu Service -> Options on IAdmin Proxy tab.

The proxy IP address and port define the parameters on which the proxy is receiving connections. If the IP address is not specified, then it may be any IP of the server. These parameters are specified in the settings of the client browser to work through IAdmin Proxy. Parameters can be set manually or through group policy in Windows Active Directory or by automatic proxy configuration WPAD server across your internal DHCP and / or DNS server.

The root certificate is required for HTTPS protocols. Admin Proxy does not establish a direct tunnel, and uses the "Trusted man in the middle" technique. The root certificate is a CA certificate on his behalf will be created and signed site certificates.

After the first installation, you must create your own root certificate. Press the corresponding button and enter the name. The certificate name refers to the name of your organization, it will determine the name of the certificate

| Options          |                                     |            | ×                                       |
|------------------|-------------------------------------|------------|-----------------------------------------|
| Network settings | IAdmin Proxy                        | Modes      | Advanced settings                       |
| ×                |                                     |            |                                         |
| Network          |                                     |            |                                         |
| Proxy IP:        |                                     |            |                                         |
| Proxy port:      |                                     |            | 8080                                    |
| Web site mo      | nitoring:                           |            | Settings                                |
|                  | ed create new!<br>Create new roo    |            | ite                                     |
|                  | cate located in t<br>Local Computer |            | ed Root Certificate<br>ates" snap-in of |
| Ignore HTTPS     | server error if: -                  |            |                                         |
|                  | the certificate ha                  |            |                                         |
|                  | server name in th                   |            |                                         |
| Untrust          | ed certification a                  | uthority ( | not secure!)                            |
|                  | OK                                  | C          | ancel Help                              |

created in Certificates MMC snap-in. The certificate is created under the computer account in the "Trusted Root Certification Authorities."

| 🚟 Console1 - [Console Root\Certificates (Loc            | l Computer)\Trusted Root Certification Authorities\Certificates]            |                 |
|---------------------------------------------------------|-----------------------------------------------------------------------------|-----------------|
| 🚡 File Action View Favorites Window I                   | elp                                                                         |                 |
| 🗢 🔿 🖄 📷 🖌 🖦 🗶 🖼 🗟 🛛                                     |                                                                             |                 |
| Console Root                                            | Issued To 🔺 Issued By                                                       | Expiration Date |
| 🖃 🔜 Certificates (Local Computer)                       | Class 3 Public Primary Certification Class 3 Public Primary Certification A | 02.08.2028      |
| 🕀 📔 Personal                                            | Copyright (c) 1997 Microsoft Corp. Copyright (c) 1997 Microsoft Corp.       | 31.12.1999      |
| Trusted Root Certification Authorities                  | Internet Administrator Company Ltd Internet Administrator Company Ltd       | 08.10.2035      |
| Certificates                                            | Microsoft Authenticode(tm) Root Microsoft Authenticode(tm) Root Au          | 01.01.2000      |
| Enterprise Trust                                        | Microsoft Root Authority Microsoft Root Authority                           | 31.12.2020      |
| Intermediate Certification Authorities                  | Microsoft Root Certificate Authority Microsoft Root Certificate Authority   | 10.05.2021      |
| Trusted Publishers      Ontrusted Certificates          | NO LIABILITY ACCEPTED, (c)97 V NO LIABILITY ACCEPTED, (c)97 Veri            | 08.01.2004      |
| Ontrusted Certification Authoriti                       | Thawte Timestamping CA Thawte Timestamping CA                               | 01.01.2021      |
| Trusted People                                          | VeriSign Class 3 Public Primary Cer VeriSign Class 3 Public Primary Certifi | 17.07.2036      |
| Remote Desktop                                          |                                                                             |                 |
|                                                         |                                                                             |                 |
| Trusted Dept Certification Authorition store contains ( |                                                                             | <u> </u>        |

Trusted Root Certification Authorities store contains 9 certificates.

Export this certificate and store it in a file. Exported certificate must be imported to all client computers, as well in the section "Trusted Root Certification Authorities." This can be done manually (for example, by double clicking on the certificate file from the client computer) or by using the Group Policy of Windows Active Directory (<u>https://technet.microsoft.com/en-en/library/Cc731253(v=WS.10).aspx</u>). Only after import computers are beginning to trust the Copyright © 2015 Internet Administrator Company Ltd.

http://www.iadmin.biz, e-mail: sales@iadmin.biz

site certificates, signed with your root certificate, and will not generate an error of invalid certificate. Users will see the name of your company as "Issued" when you open the property of certificate in the browser and when viewing the certificate itself at each site. This title will guarantee the authenticity to users and the security of the connection.

Site certificates are created and stored in the "Personal" section in the Certificates MMC Snap-in on the local computer.

By default Admin Proxy will establish external connections only with websites that have a trusted certificate that contains no errors. If an error occurs, such as an expired certificate, IAdmin Proxy will send to the client browser the corresponding error message. In the setting "Ignore HTTPS server error" you can specify which types of certificate errors will be ignored to establish a connection.

#### Section 3.3. - Setting the user login mode

The setting is made in the menu Service -> Options on Modes tab.

"Internet Administrator" supports three user login types: Static computer, MS Active Directory and Username & password. Warning! When setting other than Static computer mode, before login process access to the Internet is denied from all computers! If you have servers and other devices that require internet access without registration, set the checkbox "Set static login at this computer in any modes" in properties of each user that represent such server or device!

In the Static computer mode (by default), user logs in to the workstation on which it was first discovered.

In the Microsoft Active Directory mode user logs in to a workstation after authentication through IAdmin Web with domain account. It uses Integrated Windows Authentication.

Mode by username and password requires entering the registration data for login on the login page of IAdmin Web. Access to the Internet from the

| Options                                                                                                    | × |
|----------------------------------------------------------------------------------------------------|---|
| Network settings Modes Miscellaneous                                                                       |   |
| User login mode<br>© Static computer<br>OMS Active Directory<br>OUsername & password                       |   |
| Monitored ports (TCP and UDP)<br>Monitor all, except in the list<br>Monitor only in the list<br>Add Delete |   |
| Web site monitoring                                                                                        |   |
| Select pages                                                                                               |   |
| OK Cancel Hel                                                                                              | > |

workstation will granted after the user will pass login process.

For more details about IAdmin Web, refer to "4.3 IAdmin Web - statistics and user login"

#### Section 3.4. - Custom monitored TCP/UDP ports

The setting is made in the Service -> Options on Modes tab (see screenshot above).

Monitored ports determine which Internet port (Protocol) "Internet Administrator" will monitor. By default all ports are monitored.

Monitored ports are designed primarily to work with a proxy server. Since the proxy server must be excluded from the local IP networks, any requests to it will be considered requests to the Internet. If the proxy server has other network applications, the ports on which these applications run needs to be added to the list as not monitored. If the proxy server provides access to a limited set of ports (HTTP, FTP, POP3, SMTP), they are configured as monitored ports. Warning! If you set excluded IP addresses, monitored ports will be used only for the excluded addresses.

#### Section 3.5. - Web site monitoring via packet engine

The setting is made in the menu Service -> Options on Modes tab (see screenshot above). This setting determines how program will log requests via HTTP protocol to the database, if IAdmin Proxy is not used.

#### Detect access to selected pages

Requests are recorded to the home page and catalogs of a site, and to selected pages. Pages and files are defined by their extensions, for example, .html, or .zip. To specify the extensions, click «Select pages" and in the window that appears, add or delete the required extension.

#### Detect all, except pages

This mode is set by default. In difference to the previous setting, you specify the page extensions that should not be monitored. This is done in order to ignore image or script requests when the page opens, as they are not of particular interest.

#### Detect all requests

Any request for HTTP protocol is monitored. **This setting is recommended for testing only.** In this mode the main database grows very fast. Also requests to the various scripts and images are not informative in reports and site statistics.

#### Section 3.6. - Advanced Settings

The setting is made in the menu Service -> Options on Advanced settings tab.

Database update period. In its work, "Internet Administrator" operates on the data in a operating memory. Periodically, it writes the data into the database. The default value of the update period is 20 seconds. For traceability it can be reduced. It is not recommended to set this parameter is less than 5 seconds. With a large number of users to reduce the load on the processor, this parameter can be increased. Then update the database will occur less frequently.

<u>Time-out of user activity</u>. After the expiration of timeout "Internet Administrator" believes that the user is not active in the internet. Timeout helps to more accurately track the time. The user can open multiple pages and browse them, but there are no new requests from the computer.

Working hours. Set global working hours for separate limits.

Control mode of IP and MAC addresses.

Bind to IP.The program monitors computer traffic by IP address only. If existent workstation changes IP address

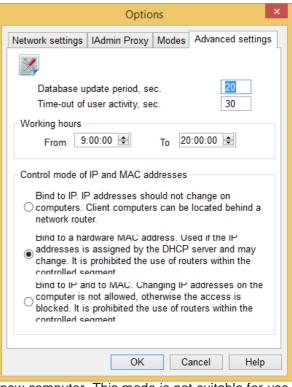

to a new, Internet Administrator finds it as a new computer. This mode is not suitable for use with a DHCP server that changes IP addresses in the same computer.

Bind to a hardware MAC address. This is by default. Internet Administrator monitors computers by MAC addresses and found IP changes on workstation automatically.

When you change the IP address on the computer Internet Administrator will making replace the IP in the system. If the changed computer gets an IP address of an existing computer, Internet Administrator will remove IP address from existing computer and set them value as 0.0.0.0, before the discovery of a new IP address on MAC address of existing computer.

**Warning!** Bind to MAC have limitation. Do not use network routers in the internal network because it forwarding packets with the IP addresses of computers and MAC address of router. This does not apply to NAT or proxy servers, as they send traffic from their external IP address.

Bind to IP and to MAC. This mode is necessary for protection of IP address changes to set an existing or new address to bypass restrictions. Upon detection of a change of any parameter access will be blocked from IP addresses that do not have the MAC address on a computer registered in the system. This mode has the same router limitation as the previous.

## **SECTION 4 - USER MANAGEMENT**

This section describes the methods for managing users, groups and computers. All settings in this section are performed from "Rules Admin" utility that located in program group "Internet Administrator".

#### Section 4.1. - Users, Groups, and Computers

User management is done in the main window of the Rules admin in the lower right area, which is called Internet users.

| И                                | Internet Administrato | r for Network | - Access rules     |          | - 🗆 🗙        |
|----------------------------------|-----------------------|---------------|--------------------|----------|--------------|
| View Reports Service Help        |                       |               |                    |          |              |
| 1998 💽 🔑 🤌 🚺 💽                   | 0 🔡 🚷 😘               | 🔍   💽 [       | <mark>9</mark> 🔺 🔻 | <u></u>  |              |
| Internet Objects 🛛 📮 🗙           | Access rules          |               |                    |          | ⊳ ×          |
|                                  | Type Affects on       |               | Internet Objects   |          |              |
| ⊡                                |                       |               |                    |          |              |
| Categories                       |                       |               |                    |          |              |
| Hernet sites                     |                       |               |                    |          |              |
| Subnets                          | <                     |               |                    |          | >            |
|                                  | Internet Users        |               |                    |          | <b>ф х</b>   |
| Domains and URL paths            | 🗹 🐚 😋 📫 🐋             |               |                    | Search   |              |
| Domains and OKE paths            | Internet users        | Groups Work   | stations           |          |              |
| Time of access                   | User name             | А             | Recieved, Mb       | Sent, Mb | Description  |
| 😥 🗐 🗐 Content type (through lAdn | 192.168.1.103         | <b>V</b>      | 0.00               | 0.02     |              |
|                                  | nyper-v.iadmin.ru     | <             | 0.00               | 0.43     |              |
|                                  | 🛓 ibm2012.iadmin.ru   |               | 0.00               | 0.02     | 33333        |
|                                  | 👗 ibm8.iadmin.ru      | $\checkmark$  | 44.76              | 84.78    |              |
| < >                              | <                     |               |                    |          | >            |
|                                  |                       |               |                    |          | CAP NUM SCRL |
|                                  |                       |               |                    |          |              |

There are three tabs: Users, Groups, and Workstations. Information in these lists can be updated using a button  $\bigcirc$  on the local toolbar.

| Users               |              |              |          |      |
|---------------------|--------------|--------------|----------|------|
| Internet Users      |              |              |          | φ×   |
| 🖻 🐚 😋 📫 🐋           |              |              | Search   |      |
| Internet users      | Groups 🔍 W   | orkstations  |          |      |
| User name           | A            | Recieved, Mb | Sent, Mb | ^    |
| 192.168.0.5         | $\checkmark$ | 0.00         | 0.00     |      |
| 192.168.1.115       | $\checkmark$ | 0.00         | 0.00     |      |
| 192.168.1.116       | $\checkmark$ | 0.00         | 0.00     |      |
| 👗 hyper-v.iadmin.ru | $\checkmark$ | 0.00         | 0.00     |      |
| 👗 ibm2008           | $\checkmark$ | 0.00         | 0.00     |      |
| 👗 ibm2012.iadmin.ru | $\checkmark$ | 0.00         | 0.01     | ~    |
| 2                   | 1            |              |          | >    |
|                     |              |              | CAP NUM  | SCRL |

The following list is a summary of the user: His name, status of Internet access, how much traffic it is uploaded and sent today and description.

To sort users click on the name of columns. To search user by name type the first letters of the user name in a string "Search..." on the toolbar. A pointer will move to the appropriate user.

By buttons on the toolbar or from right-button menu, you can view rightarrow - user properties, ightarrow - access log (see Section 6.1) and also ightarrow - delete or ightarrow - add user.

Deleting of a user will remove the user object and all related information.

Creating a user is only required if you accidentally delete a user in a Static computer mode or in Username and password mode - to create an additional accounts to access the Internet. In any action to create or delete a user, you must restart the service «IAdmin Server».

#### If you select multiple users, you can set several properties at once the whole list.

The properties of the user displays three tabs.

On the "Main Properties" you can change the user's full name and its description, as well as manually block the user - in this case access to the Internet will be denied by force.

Changing the system name can be made for natural display in reports. System Name - the name of the user defined by the system when it detects the workstation. This can be a domain name, host name, or IP address. In MS Active Directory mode names cannot be changed, because in this mode they are the domain names registered by the system.

If a user is blocked by the system, before unblocking, you must first increase the available limits; otherwise it will be blocked again.

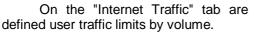

To limit incoming traffic, enable appropriate mode and set the limit data and the accounting period. If you set limit at the working time only it will work the whole day.

Accounting period - the time during which a limit will work. After threshold the user will be blocked. Traffic limit is specified in megabytes.

You can specify a separate limit for the afterhours time of day. If you specify 0, the traffic at the afterhours time will be unlimited.

In the case of the threshold in the working time, you can add to it a few more megabytes of traffic for current accounting period. To do this, use "Increase of limit in the base time" section.

|                           | Properties of    | of the User | ×      |
|---------------------------|------------------|-------------|--------|
| Main properties           | Internet traffic | User Login  |        |
| 2                         |                  |             |        |
| User name:                |                  |             |        |
| ibm8.iadmin.ru            | I                |             | Change |
| Description:              |                  |             |        |
|                           |                  |             |        |
| Status of acco<br>Interne | t access grante  | d!          |        |
|                           | OK               | Cancel      | Help   |

|                                        | Properties of                       | of the User                | × |
|----------------------------------------|-------------------------------------|----------------------------|---|
| Main properties                        | Internet traffic                    | User Login                 |   |
| Limit at the work<br>Set limit<br>1000 | orking time<br>Megabytes            | s per Day V                |   |
| Set perso                              | 0 - Unlimited)<br>nal after hours t | 0 Mb<br>ime<br>o 0:00:00 🗘 |   |
| Date                                   | hit at the working                  | -                          |   |
|                                        | Statis                              | tics                       |   |
|                                        | OK                                  | Cancel Hel                 | þ |

User Login tab displays the current user login and is intended to set the user name and password to login with the appropriate mode.

User login can be manually changed. It is necessary if you accidentally delete the user and recreating it, or when switching from other login modes to Static computer mode.

Use the check box "Set static login in any modes" for servers and devices running without the user to use Static computer mode, otherwise Internet access will be blocked without login process!

|                                                  | Properties                            | of the User |         | × |
|--------------------------------------------------|---------------------------------------|-------------|---------|---|
| Main properties                                  | Internet traffic                      | User Login  |         |   |
| Current login o<br>Computer:<br>IP address:      | data<br>ibm8.iadmin.r<br>192.168.1.15 | u           |         |   |
| Set static log                                   | in in any modes                       | 5           |         |   |
| Login by nam<br>Username:<br>Password:<br>Repeat | e and password                        | I           |         |   |
|                                                  | Change logi                           | n computer  |         |   |
|                                                  |                                       |             |         |   |
|                                                  | OK                                    | Cano        | el Help |   |

## User groups

A group contains users. Any actions with a group apply to all users in it. From the toolbar or the context mouse menu you can open the property of group ( $\stackrel{\frown}{\longrightarrow}$ ), create ( $\stackrel{\leftarrow}{\longrightarrow}$ ), or delete ( $\stackrel{\bullet}{\longrightarrow}$ ) the group. The group name must be unique. By default, there is a "System" group, which includes users who are not members of other groups. "System" group cannot be renamed or deleted.

The group properties display three tabs.

"Main properties" displays the name of the group and description. On this tab, you can deny internet access to all users of the group.

| Properties of the Group               |
|---------------------------------------|
| Main properties Limits Users of group |
| <u>43</u>                             |
| Group name:                           |
| Main dept. Change                     |
| Description:                          |
|                                       |
|                                       |
|                                       |
|                                       |
| Status of access                      |
| Internet access granted!              |
| Deny internet access                  |
|                                       |
|                                       |
|                                       |
| OK Cancel Help                        |

"Limits" tab sets limit on incoming traffic from the Internet to all members of the group. When the limit is reached, the group and all users in it will be blocked.

| Properties of the Group               | × |
|---------------------------------------|---|
| Main properties Limits Users of group |   |
| Incoming traffic                      |   |
| Megabytes per                         |   |
|                                       |   |
|                                       |   |
|                                       |   |
|                                       |   |
| OK Cancel Help                        |   |

Copyright © 2015 Internet Administrator Company Ltd. http://www.iadmin.biz, e-mail: sales@iadmin.biz The "Users" tab displays a list of group members.

From here you can add or delete users. When you add a user it is removed from the previous group membership. When you delete it becomes a member of the "System" group. The user can not be a member of two or more groups, it can only move between the existing groups.

By default, all users when it detects fall into the System group. Use it if you want to automatically block all new users. To do this, move users to other groups and block the System group. Now all new users will have no access to the Internet till you add it to a custom group.

| Properties of the Group ×                                    |
|--------------------------------------------------------------|
| Main properties Limits Users of group                        |
| <b>83</b>                                                    |
| hyper-v.iadmin.ru<br>ibm2012.iadmin.ru<br>dj_admin@iadmin.ru |
|                                                              |
|                                                              |
|                                                              |
|                                                              |
|                                                              |
| Add Delete                                                   |
| OK Cancel Help                                               |

## Workstations (computers)

| 🖻 🐚 😋 📫 🐋 👘          |               | Search       |                    |       |
|----------------------|---------------|--------------|--------------------|-------|
| Internet use         | rs Groups Wor | kstations    |                    |       |
| Computer name        | IP address    | MAC address  | Logged user        | Descr |
| 💻 192.168.1.103      | 192.168.1.103 | 5cf3fc3c4654 | 192.168.1.103      |       |
| 💻 hyper-v.iadmin.ru  | 192.168.1.10  | 5cf3fc3c4650 | hyper-v.iadmin.ru  |       |
| 💻 ibm2012.iadmin.ru  | 192.168.1.11  | 00155d016800 | ibm2012.iadmin.ru  |       |
| 🜉 ibm8.iadmin.ru     | 0.0.00        | 00155d016803 | None               |       |
| 💻 test2012.iadmin.ru | 192.168.1.2   | 001e8c077425 | test2012.iadmin.ru |       |
|                      |               |              |                    |       |
|                      |               |              |                    |       |
| <                    |               |              |                    | >     |

This list shows all detected workstations on your network. It provides information about the name of the workstation and its IP and MAC addresses, as well as the user who is currently logged on. Workstation can be transferred to the list of unmonitored workstations for which requests are not served. , delete or open its properties.

In the properties of a workstation, you can write to her description, as well as change its credentials such as name, IP address and MAC address.

#### Section 4.2. - Internet access log

Access log is available in the main window in the section of Internet users. Choose a user, and then in the context menu or button , open it.

|                                |      |                              | Access log          |          |          |   |
|--------------------------------|------|------------------------------|---------------------|----------|----------|---|
| Time period and pa             |      | ● View sites<br>○ View sites |                     |          |          |   |
| Host                           | Hits | Category                     | Last time of access | Resv, Kb | Sent, Kb | ^ |
| www.sunsky-online.com          | 5    | None                         | 05.06.2015 18:16:21 | 5201,00  | 233,68   |   |
| www.telize.com                 | 2    | None                         | 05.06.2015 17:47:44 | 91,18    | 24,13    |   |
| www.tns-counter.ru             | 289  | None                         | 05.06.2015 19:11:07 | 528,00   | 175,76   |   |
| www.topmagic.org               | 2    | None                         | 05.06.2015 18:12:40 | 173,97   | 14,25    |   |
| www.twhvolleyball.com          | 2    | None                         | 05.06.2015 18:13:22 | 12,68    | 1,49     |   |
| www.under-top.org              | 2    | None                         | 05.06.2015 18:14:07 | 54,58    | 6,10     |   |
| www.vacheries.fr               | 1    | None                         | 05.06.2015 18:14:06 | 87,48    | 4,30     |   |
| www.vitorrent.me               | 1    | None                         | 05.06.2015 18:15:08 | 68,07    | 7,77     |   |
| www.wikidata.org               | 6    | None                         | 05.06.2015 16:55:57 | 32,18    | 6,38     |   |
| www.yandex.ru                  | 22   | Search Engines;              | 05.06.2015 19:00:20 | 259,41   | 23,91    |   |
| www.youtube.com                | 18   | Streaming Media/MP3;         | 05.06.2015 18:23:27 | 4650,83  | 246,76   |   |
| www.zecurion.ru                | 3    | None                         | 05.06.2015 13:33:26 | 173,12   | 24,75    |   |
| www1.adnkronos.com             | 3    | None                         | 05.06.2015 16:29:52 | 3,33     | 3,35     |   |
| www3.l.gle.com                 | 18   | None                         | 05.06.2015 18:23:16 | 6,53     | 12,14    |   |
| www-da1.adobe.com              | 4    | None                         | 05.06.2015 18:14:25 | 0,26     | 0,47     |   |
| www-google-analytics.l.google. | 101  | None                         | 05.06.2015 19:11:07 | 321,97   | 70,87    |   |
| www-googletagmanager.l.google. | 6    | None                         | 05.06.2015 16:32:11 | 0,32     | 0,65     |   |
| www-hc-573304892.eu-west-1     | 14   | None                         | 05.06.2015 19:02:37 | 0,90     | 1,64     |   |
| www-wide.i.l.google.           | 11   | None                         | 05.06.2015 18:23:15 | 2,64     | 3,11     |   |
| v hidewitch net                | 6    | None                         | 05 06 2015 17-50-47 | 16 98    | 4 65     | × |

Access log shows the websites and hosts visited. Above the window date filter and two viewing modes are located.

"View sites only" displays summary information about the visits - the site name, the number of requests, category, date of last access, and the amount of downloaded and uploaded data. In the context menu you can set the site category, if it is not set, and open it in the browser for analysis.

#### "View sites and pages" displays more detailed information in chronological order.

|                     |                                       | Access log                                                            |          |                     |          |          |   |
|---------------------|---------------------------------------|-----------------------------------------------------------------------|----------|---------------------|----------|----------|---|
| Time period         | and page filter<br>5 v _ 05.06.2015 v | <ul> <li>○ View sites only</li> <li>● View sites and pages</li> </ul> |          |                     |          |          |   |
| Host                | Action                                | Category                                                              | Protocol | Time of access      | Resv, Kb | Sent, Kb | ^ |
| csi.gstatic.com     | 1                                     | None                                                                  | HTTPS    | 05.06.2015 20:02:51 | 0,06     | 0,12     |   |
| google.ru           | 1                                     | Search Engines;                                                       | HTTPS    | 05.06.2015 20:02:51 | 0,06     | 0,12     |   |
| google.ru           | 1                                     | Search Engines;                                                       | HTTPS    | 05.06.2015 20:02:51 | 0,06     | 0,12     |   |
| csi.gstatic.com     | 1                                     | None                                                                  | HTTPS    | 05.06.2015 20:02:51 | 0,06     | 0,12     |   |
| 224.0.0.252         | 1                                     | None                                                                  | 5355     | 05.06.2015 19:59:06 | 0,00     | 0,13     |   |
| csi.gstatic.com     | 1                                     | None                                                                  | HTTPS    | 05.06.2015 19:58:44 | 0,06     | 0,12     |   |
| csi.gstatic.com     | 1                                     | None                                                                  | HTTPS    | 05.06.2015 19:58:44 | 0,06     | 0,12     |   |
| csi.gstatic.com     | 1                                     | None                                                                  | HTTPS    | 05.06.2015 19:58:44 | 0,76     | 1,40     |   |
| csi.gstatic.com     |                                       | None                                                                  | HTTPS    | 05.06.2015 19:58:44 | 0,39     | 0,75     |   |
| 239.255.255.250     | 1                                     | None                                                                  | 1900     | 05.06.2015 19:58:44 | 0,00     | 9,11     |   |
| translate.google.ru | /                                     | None                                                                  | HTTPS    | 05.06.2015 19:58:43 | 4,12     | 7,28     |   |
| google.ru           | 1                                     | Search Engines;                                                       | HTTPS    | 05.06.2015 19:58:43 | 0,06     | 0,12     |   |
| translate.google.ru | 1                                     | None                                                                  | HTTPS    | 05.06.2015 19:58:42 | 2,06     | 12,69    |   |
| google.ru           | 1                                     | Search Engines;                                                       | HTTPS    | 05.06.2015 19:58:42 | 0,06     | 0,12     |   |
| google.ru           | 1                                     | Search Engines;                                                       | HTTPS    | 05.06.2015 19:58:42 | 0,06     | 0,12     |   |
| translate.google.ru | 1                                     | None                                                                  | HTTPS    | 05.06.2015 19:58:42 | 0,44     | 0,80     |   |
| DEPO                | 1                                     | None                                                                  | NetBios  | 05.06.2015 19:57:36 | 1,76     | 1,64     |   |
| csi.gstatic.com     | 1                                     | None                                                                  | HTTPS    | 05.06.2015 19:57:20 | 0,06     | 0,12     |   |
| csi.gstatic.com     | 1                                     | None                                                                  | HTTPS    | 05.06.2015 19:57:20 | 0,39     | 0,75     |   |
| cei astatic com     | 1                                     | None                                                                  | HTTPS    | 05 06 2015 19·57·20 | 0.76     | 1.40     | ~ |

Here we can see requests as they are visited by the user. In addition to the sites themselves, service requests that the user does not perform are logged here, but they are part of the site, so the browser opens its together. If access to the site was blocked, it is highlighted in red. For more information, use the reports (Section 7).

#### Section 4.3. - IAdmin Web - statistics and user login

To set up a web server see Section 3.1. Web server implements two functions: display statistics and login a user.

Connection to the Web server should be implemented from client computers. To access the Web server use the IP address or the name of the server that is running Internet Administrator, as well as the port specified in the configuration (8008 by default). The address looks like this <u>http://192.168.1.1:8008/</u>

#### **Display statistics**

When you open a Web server it gives statistics of the computer from which the connection was made.

Here you can see the computer data, such as name and IP address. Status indicates whether there is blocking access.

Statistics show data limits, if they are given, and the current balance, similar to the data in the user properties.

## Internet Administrator Web server

**Computer and Internet statistics** 

#### **Computer properties**

| Computer Name:         | ibm8.iadmin.ru     |
|------------------------|--------------------|
| IP address:            | 192.168.1.15       |
| Internet status:       | Access Granted     |
| Login mode:            | Static computer    |
| Currently logged user: | dj admin@iadmin.ru |

## Statistics

|            | Traffic, Mb | Time, H:M |
|------------|-------------|-----------|
| Limit      | Unlimited   | Unlimited |
| Used       | 0.00        | 0:00      |
| Remains    | 0.00        | 0:00      |
| Limit date | 5.6.2015    | 5.6.2015  |

#### Login a user

To access the Internet in MS Active Directory and Name & password login modes, the user must complete the login process by accessing the Web server from workstation. Prior to the login, an access to the Internet is blocked and all requests for HTTP protocol will be redirected automatically to the Web server.

To logoff, the user must open the Web server logoff page (for example, <u>http://192.168.1.1:8008/logoff</u>), or press the Logoff link that appears after the user name on the statistics page. To automate this process use domain group policy to access logoff page when the user logged of from a domain.

If a user does not make logoff through the Web server, the next user will be working on behalf of the previous one, and Internet Administrator will not prompt for new registration request.

#### **MS Active Directoy login**

If mode set to MS Active Directory, Web server attempts to obtain data about domain user name. It uses the integrated Windows authentication, which is supported in all modern browsers. Make sure that integrated authentication is enabled in browsers on workstations (it's enabled by default). See Internet Explorer properties to check authentication below.

The authentication process involves three computers: a user workstation, Internet Administrator server and Active Directory domain controller. A controller certifies that a user is logged into domain and sends its security descriptor, from which IAdmin Web receives the user name for the login process.

If automatic authentication is disabled, the browser will request the domain name and password. These names and passwords are not transferred to IAdmin Web. User authentication is processed by domain controller, and only after receiving a domain data, IAdmin Web will be able to login a user!

? x Internet Options General Security Privacy Content Connections Programs Advanced Settinas Check for publisher's certificate revocation  $\sim$ Check for server certificate revocation\* Check for signatures on downloaded programs Do not save encrypted pages to disk Empty Temporary Internet Files folder when browser is do Enable 64-bit processes for Enhanced Protected Mode\* Enable DOM Storage Enable Enhanced Protected Mode\* ~ Enable Enable native XMLHTTP support Enable SmartScreen Filter ≣ Enable Strict P3P Validation\* Send Do Not Track requests to sites you visit in Internet E Use SSL 2.0 < ш > \*Takes effect after you restart your computer Restore advanced settings Reset Internet Explorer settings Resets Internet Explorer's settings to their default Reset... condition. You should only use this if your browser is in an unusable state. OK Cancel Apply

**To enable automatic authentication** that the user did not enter domain name and password, add the address of IAdmin Web to the security zone "Local intranet" on each computer. This can be done centrally through domain group policy. Setting path is "Computer Configuration> Administrative Templates> Windows Components> Internet Explorer> Internet Control Panel> Security Page".

| <u>.</u>                                                                         |   | Group Policy Management Ec                                                                                  | dito | or 📃 🗖 🗙                                                                                                    |
|----------------------------------------------------------------------------------|---|----------------------------------------------------------------------------------------------------|------|----------------------------------------------------------------------------------------------------|
| <u>F</u> ile <u>A</u> ction <u>V</u> iew <u>H</u> elp                            |   |                                                                                                    |      |                                                                                                    |
| 🗢 🄿 🙍 📰 🗟 🔽 🐬                                                                    |   |                                                                                                    |      |                                                                                                    |
| File History Game Explorer                                                       | ^ | 🚊 Security Page                                                                                             |      |                                                                                                    |
| <ul> <li>Guine Explorer</li> <li>HomeGroup</li> <li>Internet Explorer</li> </ul> |   | Site to Zone Assignment List                                                                                |      | Setting ^<br>Restricted Sites Zone                                                                                                    |
| Accelerators                                                                     |   | Edit policy setting                                                                                         | ^    | Trusted Sites Zone                                                                                                    |
| Application Compatibility           Browser menus                                |   | Requirements:<br>At least Internet Explorer 6.0 in<br>Windows XP with Service Pack 2                        |      | Intrance Sites include an local (intrance) site     Locked-Down Internet Zone Template     Internet Zone Template                     |
| Compatibility View Corporate Settings                                            |   | or Windows Server 2003 with<br>Service Pack 1                                                               |      | Internet Zone Template     Locked-Down Intranet Zone Template     Intranet Zone Template                                              |
| Delete Browsing History Internet Control Panel                                   | = | Description:                                                                                                | ľ    | E Locked-Down Local Machine Zone Templat                                                                                              |
| Content Page                                                                     |   | This policy setting allows you to<br>manage a list of sites that you<br>want to associate with a particular |      | Local Machine Zone Template     Locked-Down Restricted Sites Zone Templa                                                              |
| <ul> <li>General Page</li> <li>Security Page</li> </ul>                          |   | security zone. These zone<br>numbers have associated security                                               |      | Image: Restricted Sites Zone Template           Image: Restricted Sites Zone Template           Image: Restricted Sites Zone Template |
| Internet Settings Privacy                                                        |   | settings that apply to all of the<br>sites in the zone.                                                     |      | Trusted Sites Zone Template                                                                                                    |
| Security Features Toolbars                                                       |   | Internet Explorer has 4 security zones, numbered 1-4, and these                                             |      | Intranet Sites: Include all sites that bypass th<br>Intranet Sites: Include all network paths (UN)                                    |
| Internet Information Services Location and Sensors                               |   | are used by this policy setting to associate sites to zones. They are:                                      |      | Site to Zone Assignment List                                                                                                    |
| Maintenance Scheduler           Maintenance Scheduler           NetMeeting       |   | (1) Intranet zone, (2) Trusted Sites<br>zone, (3) Internet zone, and (4)                                    |      | Turn on Notification bar notification for intr                                                                                        |
| Network Access Protection                                                        | ~ | Restricted Sites zone. Security<br>settings can be set for each of                                          | ~    |                                                                                                    |
| < 111 >                                                                          |   | Extended Standard                                                                                           |      |                                                                                                    |

Copyright © 2015 Internet Administrator Company Ltd. http://www.iadmin.biz, e-mail: sales@iadmin.biz Add to «Site to Zone assignment list» URL of the IAdmin Web server by which it is accessed and set the network type 1.

|       |                            | Show Con | tents |            | _ □           | x        |
|-------|----------------------------|----------|-------|------------|---------------|----------|
| Enter | the zone assignments here. |          |       |            |               |          |
|       | Value name                 |          | Value |            |               |          |
| •     | http://192.168.1.15        |          | 1     |            |               |          |
| *     |                            |          |       |            |               |          |
|       |                            |          |       |            |               |          |
|       |                            |          |       |            |               |          |
|       |                            |          |       |            |               |          |
|       |                            |          |       |            |               |          |
|       |                            |          |       |            |               |          |
|       |                            |          |       |            |               |          |
|       |                            |          |       |            |               |          |
|       |                            |          |       |            |               |          |
|       |                            |          |       | <u>о</u> к | <u>C</u> ance | <b>s</b> |

#### Name&Password login

In Name&Password mode Web Server will ask user to enter login data at the bottom of the main page.

| Use       | User name and password                  |       |  |  |  |  |  |
|-----------|-----------------------------------------|-------|--|--|--|--|--|
| Pl        | Please authorize to access the Internet |       |  |  |  |  |  |
| Username: |                                         |       |  |  |  |  |  |
| Password: |                                         |       |  |  |  |  |  |
|           | Login                                   | Clear |  |  |  |  |  |

This user name and password must be set by administrator in User properties before it can log in.

## SECTION 5 - INTERNET ACCESS CONTROL

This section describes the methods to manage Internet. The main window of "Rules Administrator" displays a list of access rules, the Internet object tree, as well as a list of Internet users.

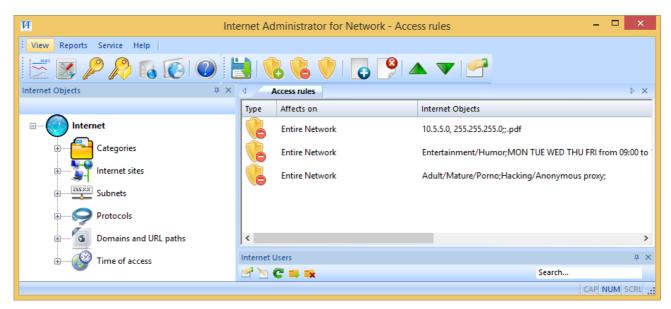

#### Section 5.1. - A set of rules

A set of rules determines the access policy - who, when, where and how can access to the Internet.

The rules work from the top to down by priority, the highest priority has the latest on the list. A rule can allow or deny access and to be turned off while it is not taken into account in the overall access policy. If no any rule access is not limited.

A rule can be created from the context menu, or drag and drop any object on the free rule space. New rule allows access to all resources for all.

Addition of objects to a rule is done by mouse drag and drop to the desired rule or on a free area in the rules. To accept changes you need to click save button in main tool bar.

In the menu or double-clicking the rule it opens its properties.

| Protocols Solution Domains and URL paths Solution of access Solution Users Solution Solution Soluti |
|----------------------------------------------------------------------------------------------------|
|                                                                                                    |
| Adult/Mature/Porno<br>Hacking/Anonymous proxy                                                                                                    |
| Properties       Delete selected       To add Internet objects and Internet users, drag them by mouse to the rules in the main window.         OK       Cancel                                                                                                    |

Here you can view and delete objects and Internet users that were previously added to the rule, as well as properties.

## Section 5.2. - How do the rules

Rules work through the list from top to bottom. Lower rule has priority over the higher, and may cancel or reinforce them. The system searches first deny rule and the objects in it, and then searches permitting rule down the list. If permitting rule is not found, access will be blocked. If an allow rule is found, system searches deny rule down the list again and so on.

| Г    | ример.         |                                                             |
|------|----------------|-------------------------------------------------------------|
| 4    | Access rules   | ⊳ ×                                                         |
| Туре | Affects on     | Internet Objects                                            |
|      | Entire Network | Adult/Mature/Porno;Hacking/Anonymous proxy;                 |
|      | Entire Network | Entertainment/Humor;                                        |
|      | Entire Network | Entertainment/Humor;MON TUE WED THU FRI from 13:00 to 14:00 |
|      |                |                                                             |

The first two rules in the above figure is blocking access to the appropriate categories. However, the third rule makes an exception and allows access to entertainment sites during lunch time from 13 to 14 hours. However, if there were a fourth rule that blocks access to a particular site of the Entertainment category, this site would be unavailable at any time, regardless of the third rule.

## Section 5.3. - Elements of the rule

## Users and Groups

Users and groups - this is the first type of elements that defines who is affected by a rule. If users and groups are not included in a rule, it applies to the whole network.

| Internet Users      |              |              |          | φ×   |
|---------------------|--------------|--------------|----------|------|
| 🖻 🐚 😋 📫 🐋           |              |              | Search   |      |
| Internet users      | Groups W     | orkstations  |          |      |
| User name           | Α            | Recieved, Mb | Sent, Mb | ^    |
| 192.168.0.5         | $\checkmark$ | 0.00         | 0.00     |      |
| 192.168.1.115       | $\checkmark$ | 0.00         | 0.00     |      |
| 192.168.1.116       | $\checkmark$ | 0.00         | 0.00     |      |
| 🚨 hyper-v.iadmin.ru | $\checkmark$ | 0.00         | 0.00     |      |
| 👗 ibm2008           | $\checkmark$ | 0.00         | 0.00     |      |
| 👗 ibm2012.iadmin.ru | $\checkmark$ | 0.00         | 0.01     | ~    |
| 2                   | 1            |              |          | >    |
|                     |              |              | CAP NUM  | SCRL |

## Internet objects

Internet objects is the second type of elements that defines to what a rule will block or allow. If one rule defined several different Internet objects, its action will be defined jointly when deciding to restrict access. For example, if one rule is blocked by a particular site and time, than access to this site will be blocked only at a specified time.

Together in a single rule can be combined two groups:

- Sites, subnets, protocols, domains and URL paths, and time of access;
- Categories and time of access.

To add internet objects to the appropriate list, use the context mouse menu.

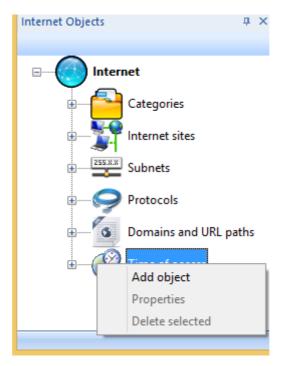

Copyright © 2015 Internet Administrator Company Ltd. http://www.iadmin.biz, e-mail: sales@iadmin.biz

In this menu you can also view the properties of the object and remove it when the menu is opened directly with the selected object.

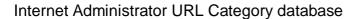

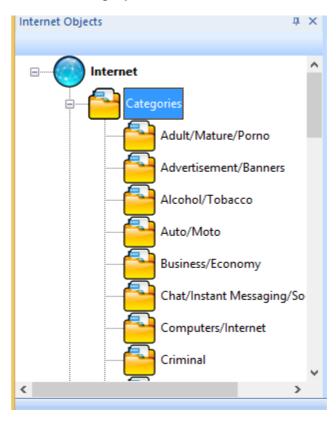

The list contains 38 standard categories with more than 4 million sites. Using categories is available only after you enter the Category database license key and linking it to the current server. See Section 6.2. - Licensing category database for more information.

Description of the standard categories can be found here <u>http://www.iadmin.biz/products/?pid=7</u>.

It is no possible to see or edit sites included in the standard categories. To test a site you can use our service <u>http://www.iadmin.biz/support/urlchecker/</u>.

In addition to the standard categories provided for the addition of custom categories. In these categories the administrator himself adds the necessary sites.

## Internet sites (Hosts)

Sites presented two lists - detected and user defined. Detected sites are found in the user queries, these are the sites that have ever been accessed. User defined sites are added manually by the administrator.

|            | Add new site                                                                                    | ×  |  |  |
|------------|-------------------------------------------------------------------------------------------------|----|--|--|
| ۵          | Enter site name                                                                                 |    |  |  |
|            | vww.google.com                                                                                  |    |  |  |
|            | e! If you will use IP addresses the host will be blocked by name,<br>P, otherwise only by name. | ne |  |  |
| Site       | address                                                                                         |    |  |  |
|            | Get IP addresses through DNS                                                                    |    |  |  |
| List       | IP addresses<br>Enter IP address<br>manually<br>                                                | ]  |  |  |
|            | Add Delete                                                                                      | 1  |  |  |
| Add Cancel |                                                                                                 |    |  |  |

Site can be added with name and IP address. IP address is an optional parameter. If it is not specified, the rule will process only HTTP protocol and web site name, otherwise access will be checked by IP addresses of the host on any protocol also. The address can be obtained by using the name resolution mechanism. To do this, click "Get IP addresses through DNS".

# Subnets

| Add new subnet         |                     |  |  |  |
|------------------------|---------------------|--|--|--|
| Add subnetwork address | and subnet mask     |  |  |  |
| Network address        | 192 . 168 . 1 . 0   |  |  |  |
| Network mask           | 255 . 255 . 255 . 0 |  |  |  |
|                        |                     |  |  |  |
|                        | Add Cancel          |  |  |  |

This object defines a set of Internet hosts by IP address. The addresses are given in the form of IP-based network addresses and masks.

Copyright © 2015 Internet Administrator Company Ltd. <u>http://www.iadmin.biz</u>, e-mail: <u>sales@iadmin.biz</u>

# Internet protocols

| Protocol properties                                                         | ×      |
|-----------------------------------------------------------------------------|--------|
| Protocol properties Protocol name HTTP TCP or UDP ports  80 8080 Add Delete |        |
| Change                                                                      | Cancel |

Protocols contain a list of TCP/UDP ports, in which data is transmitted between a workstation and Internet hosts. By default, this object contains a list of standard protocols.

## Domains and URL paths

Domains and URL paths is an object to search strings that will be compared with the site name and/or URL of the request. URL paths work over HTTP only.

For example, look at this request (address) <u>http://abc.com:80/~smith/home.html</u>. Here abc.com is a site name and ~smith/home.html is a URL path (abs\_path).

So you can search in sites this way:

- Enter "ab" string and set "From begin" will make rule to action on any site starting from ab, for example abc, abd, abe.
- Enter ".com" string and set "From end" will make rule to action on any site in .com root domain.
- Enter "abc" string and set "At any place" will make rule to action on any site having this string in name everywhere.

Search in URL is similar above.

| Add new DNS Domain or URL part                                                                                                    |                 |  |  |  |  |
|----------------------------------------------------------------------------------------------------|-----------------|--|--|--|--|
| Enter new DNS Domain or URL part                                                                                                    |                 |  |  |  |  |
| Enter any line which will be compared to line in the address (URL), including a site name, and a full path to the page or sending parameters. Do not use asterisk! |                 |  |  |  |  |
| .avi                                                                                                    |                 |  |  |  |  |
| ☐ Search in site name                                                                                                    | ✓ Search in URL |  |  |  |  |
| From begin                                                                                                    | ◯ From begin    |  |  |  |  |
| From end                                                                                                    | From end        |  |  |  |  |
| At any place                                                                                                    | ◯ At any place  |  |  |  |  |
|                                                                                                    |                 |  |  |  |  |
|                                                                                                    | Add Cancel      |  |  |  |  |

## Time of access

This object specifies the time interval in which the rules will action. The time of access is a set of days of week and time.

| Add new time of access interval   | ×      |
|-----------------------------------|--------|
| Enter new time of access interval |        |
| Days of week                      |        |
| □ Monday                          |        |
| □ Tuesday                         |        |
| U Wednes                          |        |
| Thursday                          |        |
| Friday                            |        |
| □ Saturday                        |        |
| □ Sunday                          |        |
| Time interval                     |        |
| From 09:00                        |        |
| To 10:00                          |        |
|                                   |        |
| Add                               | Cancel |

## Content type

Attention! Content type objects will work only for computers configured to use Admin Proxy as HTTP\HTTPS proxy server.

Type of content indicates the type of response the web server. Here are application files, audio and video content, images, web pages as well as text documents. The content type is determined in accordance with MIME types for HTTP header Content-Type.

You can edit the default types or create your own.

Content type (through IAdmin Proxy)

Content type (through IAdmin Proxy)

Application files

Audio

Mages

Content documents

Video

X

| Type and HTTP header value |                     |  |  |  |
|----------------------------|---------------------|--|--|--|
| Name                       | Windows Media Video |  |  |  |
| HTTP header value          | video/x-ms-wmv      |  |  |  |
| Root type                  | Video 🗸             |  |  |  |
|                            | Change Cancel       |  |  |  |

Content type properties

Copyright © 2015 Internet Administrator Company Ltd. http://www.iadmin.biz, e-mail: sales@iadmin.biz

# Страны по IP адресу

Internet Administrator detects the country in which the site is physically located by IP address.

For each country assigned specific IP addresses to which you can establish where the site is located physically. This ensures that the contents of the site are under the jurisdiction of the country and should be required to comply with the laws. For example, Russia banned the distribution of pornography, therefore, no one provider in Russia does not allow to post such material and you can guarantee that such materials you will not see.

However, it should be kept in mind that popular services can be located outside the required country, and will be restricted, but to such services may be used individually allowing rules!

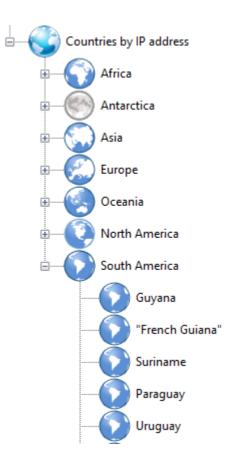

# РАЗДЕЛ 6 – SERVICE

#### Section 6.1. – Licensing

You can use the "Internet Administrator" without a license key 60 days after the first installation on the server. After purchasing the software you will get a license key to be entered for further work. The key specifies the maximum number of computers with which the program will work and if this number is exceeded when new computers will automatically added as Unmonitored. You can enter key in the main menu Service -> Main license key or the main toolbar button?

| Main license key                                                                                                    |
|----------------------------------------------------------------------------------------------------|
| Checking of license key are not provided here. If "IAdmin server" service will<br>not start, activation key was not entered correctly. In this case the message<br>to the Windows Event Log will be logged. |
| Enter License key:                                                                                                    |
| OK Cancel                                                                                                    |

When you enter a key check is not performed, please enter it carefully. Verification occurs during IAdmin Server service startup. If the service does not start, then one of the reasons may be the wrong license key. In the event of a launch failure Service writes a message in the Applications of Windows event log (available in the Administrative Tools, Event Viewer) under "Internet Administrator" Source.

| 🛃 Event Viewer                                |                                 |                                                                                |                        |          |     | _ 🗆 ×     |
|-----------------------------------------------|---------------------------------|--------------------------------------------------------------------------------|------------------------|----------|-----|-----------|
| <u>File A</u> ction <u>V</u> iew <u>H</u> elp |                                 |                                                                                |                        |          |     |           |
| 🗢 🔿 🖄 🖬 🚺 🖬                                   |                                 |                                                                                |                        |          |     |           |
| Event Viewer (Local)                          | Application Nu                  | mber of events: 3 455                                                          |                        |          | Act | ions      |
|                                               | Level                           | Date and Time                                                                  | Source                 | Event ID | Ар  | plica 🔺 📥 |
| Application                                   | <ol> <li>Information</li> </ol> | 09.06.2015 10:55:03                                                            | MSSQL <b>\$</b> ISARS  | 17069 🛏  | 6   | Op        |
| Security                                      | Error                           | 09.06.2015 10:55:02                                                            | Internet Administrator | 3        | 5   | Cr        |
| Setup                                         | Information                     | 09.06.2015 10:55:02                                                            | Microsoft Forefront T  | 21160    | T   | u         |
| 🛃 System                                      | <ol> <li>Information</li> </ol> | 09.06.2015 10:54:50                                                            | Winlogon               | 6003     |     | Im        |
| Forwarded Events                              | Information                     | 09.06.2015 10:54:48                                                            | User Profile Service   | 1531     |     | Cle       |
| Applications and Services Logs                | Information                     | 09.06.2015 10:54:48                                                            | EventSystem            | 4625 💌   |     |           |
| Subscriptions                                 |                                 |                                                                                |                        | •        | T.  | Filt      |
|                                               | Event 3, Internet               | Administrator                                                                  |                        | ×        |     | Pro       |
|                                               | General Deta                    | ile                                                                            |                        |          | 80  | Fin       |
|                                               | l                               | 113                                                                            |                        |          |     | Sa        |
|                                               |                                 | Trial period elapsed. For future use Internet Administrator, you need to purch |                        |          |     |           |
|                                               | to the <u>http://</u>           | to the <u>http://www.iadmin.ru</u> for more information.                       |                        |          |     | View 🕨    |
|                                               |                                 |                                                                                |                        | L.       | Q   | Re        |
|                                               |                                 |                                                                                |                        |          | ?   | Help 🕨 🗸  |
|                                               |                                 |                                                                                |                        |          |     |           |

Copyright © 2015 Internet Administrator Company Ltd. http://www.iadmin.biz, e-mail: sales@iadmin.biz

#### Section 6.2. - Licensing URL Category database

Using categories is available only after you enter the key for Internet Administrator URL Category Database and linking it to the current server. Follow main menu Options -> Category Database Key or main toolbar button  $\Re$  to enter license key.

| Category database license |                                                    |  |  |  |  |
|---------------------------|----------------------------------------------------|--|--|--|--|
| R                         | Key registration                                   |  |  |  |  |
| Key:                      | <u> </u>                                           |  |  |  |  |
| Status:                   | License key is linked. Expiration date: 2016.05.25 |  |  |  |  |
|                           | Save key Link key Unlink key                       |  |  |  |  |
|                           |                                                    |  |  |  |  |
|                           |                                                    |  |  |  |  |

After entering the key, click Save key and then Link key. After successful connection to the Internet Administrator Update server and key verification, it will be linked to the current server.

Linked key cannot be used on another server, for this it is necessary to unlink key from the current server.

Categories operate for a limited time, which determined by the key. At initial purchase key allows you to use a category 1 year from date of purchase. Program will warn for 30 days before the expiry of the key. Upon expiration of the key for future use categories you need to prolong categories for the next period and get a new key. For addition information please see price page <u>http://www.iadmin.biz/products/?pid=12</u>.

### Section 6.3. – URL Category database update

Internet Administrator Company will periodically release updates for URL Category database to maintain it up to date. Weekly processed thousands of new porn sites, anonymous proxies and other malicious sites. Updates are available for download only after entering and linking the license key, which also has an expiration date. Updates can add sites, modify a category of existing sites or remove sites from the Category database. The update mechanism is implemented through the management interface and update service IAdmin Update Service. The management interface is opened via the main menu Service -> Category database updates.

|                                                 | Category database managment                  | × |
|-------------------------------------------------|----------------------------------------------|---|
| Automatic updates<br>Daily<br>Weekly<br>Monthly | Sunday v<br>1:00:00 × Save changes Update lo | 9 |
| Manual update                                   |                                              |   |
| Current database ve                             | ersion: 234 Download now Clos                |   |

Here you can set period of automatic updates: Daily, Weekly, Monthly, and specify the time of day. This period indicates how often the update service will connect to the update server via the Internet. The results of the automatic updates are logged, which opens on the button "Update log». You can manually start update process by button "Download now". Execution status and results will be displayed in the window.

#### Section 6.4. - Unmonitored workstations

By default, all workstations are monitored and are in the list of workstations main window. Sometimes there is a need to ignore the access policy to certain workstations and network servers. For unmonitored workstations access is not monitored and is not subject to any restrictions.

Addition workstation to the unmonitored list produced from the context menu by highlighting the desired workstation. You can open the list In the main menu Service -> Unmonitored workstations.

| Unmonitored workstations                                                              | × |
|---------------------------------------------------------------------------------------|---|
| List of unmonitored workstations                                                      |   |
|                                                                                       |   |
|                                                                                       |   |
|                                                                                       |   |
|                                                                                       |   |
|                                                                                       |   |
|                                                                                       |   |
| < >                                                                                   |   |
| Note<br>This list contains information about workstations<br>which are not processed. |   |
| Make monitored OK                                                                     |   |

From here you can transfer the workstation back to the main list.

If you enter a license key and the number equal to the number of workstations license, the new workstations will be added to the list of unmonitored.

If at the time of entering a license key number of workstations exceeds the number specified in the license, then some of these computers have to transfer to the list of unmonitored. The program will only monitor the licensed count, even if the main list contains more than a license. In this case, it will be difficult to tell which computers are monitored and which are not.

#### Section 6.5. - Purge database

| Purge of o                                                                                                    | database ×                                                                                                    |
|----------------------------------------------------------------------------------------------------|----------------------------------------------------------------------------------------------------|
| Manual purge<br>Delete ALL data<br>Delete all users and computers<br>Save data for selected period<br>Today<br>Current week<br>Current month<br>Period from 09.06.2015 v<br>to 09.06.2015 v<br>To Save numerical traffic and time data | Auto purge         □ Enable auto purge         • Every week       Saturday         • Every month       2:00:00         • Every quarter         Save data for selected period         • Last month         • Last quarter         • Last year |
|                                                                                                    | Cancel                                                                                                    |

To speed up the database, and to limit the growths the database file on physical media, you can periodically delete outdated information from it. In the menu "Service" select "Purge work database".

You can manually delete all information with users and workstations, or specify a time interval. Save the information is allowed per day over the past week, month, or manually specify the interval.

To configure automatic purging mode, turn it on by checking, and specify the necessary parameters of purge. Automatic purge service carries IAdmin Update Service, cleaning results are written to the update.log file in the program folder.

## Section 6.6. - Custom sites in category

In the menu "Service" select " Custom sites " to open.

|                | Sites in Categories |           | x |
|----------------|---------------------|-----------|---|
|                |                     |           |   |
| Site name      | Category            |           |   |
| www.mysite.com | Goods/Services      | 3         |   |
| Add De         | ete Change          | OK Cancel |   |

This window contains a list of sites and categories are defined using:

Internet access log and assignment to an existing category.

Adding a site to the custom category, when edit it.

When you delete a site, it will have no category. You can add any site and assign standard or custom categories here.

### Section 6.6. - Username search

Search for user names is available via the Service menu -> Username search.

| This service connects to computers and receives the logged in console user using Windows Management Instrumentation. For the procedure requires administrator |                  |                |
|----------------------------------------------------------------------------------------------------|------------------|----------------|
| rights on the r                                                                                                    | emote computers. |                |
|                                                                                                    |                  |                |
| Computer name                                                                                                    | IP address       | Found username |
| 92.168.1.103                                                                                                    | 192.168.1.103    | Waiting queue  |
| 92.168.1.111                                                                                                    | 192.168.1.111    | Waiting queue  |
| 92.168.1.112                                                                                                    | 192.168.1.112    | Waiting queue  |
| 92.168.1.114                                                                                                    | 192.168.1.114    | Waiting queue  |
| yper-v.iadmin.ru                                                                                                    | 192.168.1.10     | Waiting queue  |
| BM2008                                                                                                    | 192.168.1.13     | Waiting queue  |
| bm2012.iadmin.ru                                                                                                    | 192.168.1.11     | Waiting queue  |
| bm8.iadmin.ru                                                                                                    | 192.168.1.15     | Waiting queue  |
| est2012.iadmin.ru                                                                                                    | 192.168.1.2      | Waiting queue  |
| ester2                                                                                                    | 192.168.1.110    | Waiting queue  |
|                                                                                                    |                  |                |
|                                                                                                    |                  |                |
|                                                                                                    |                  |                |
|                                                                                                    | rminate          |                |

In the "Static computer" mode, detected computer name is used as username. For a more visual representation use username search for changing of user names in the database. The service will connect to each computer and prompts the logged in user name. This requires administrative rights on each computer, use the domain administrator account.

Do not use this function in the "MS Active Directory" mode!

# SECTION 7 - Reports

The "Internet Administrator" provides reporting system, showing the dynamics of Internet use in your organization.

#### Section 7.1. - Reporting

To open the report window you can use the toolbar button  $\boxtimes$  or select the "Reports" in the main menu "Reports".

|     |                                                                                                    | Internet acces                                                                                                    | ss reports   |               |        | × |
|-----|----------------------------------------------------------------------------------------------------|----------------------------------------------------------------------------------------------------|--------------|---------------|--------|---|
| 100 | * Reports                                                                                                    |                                                                                                    |              |               |        |   |
|     | General traffic<br>Traffic usage<br>Top 10 active<br>Detail traffic of<br>General oper<br>Top 10 active<br>Detail operati<br>Site access<br>Top 10 sites<br>User activity<br>Detail user a<br>Site activity | users by traffic<br>usage by users<br>ating time in the Intern<br>users by operating ti<br>ng time in the Internet<br>by connection<br>by sites<br>ctivity by sites | ime in the l |               | ~      |   |
|     | oort filters<br>Date filter                                                                                                    |                                                                                                    | Objec        | t filters     |        |   |
|     | O All time Users                                                                                                    |                                                                                                    |              |               |        |   |
|     | Today     Groups                                                                                                    |                                                                                                    |              |               |        |   |
|     | O Current month                                                                                                    |                                                                                                    |              | Protocols     |        |   |
|     | OPeriod From                                                                                                    | 09.06.2015 v                                                                                                    |              | Sites         |        |   |
|     | То                                                                                                    | 09.06.2015 v                                                                                                    |              | Categories    |        |   |
|     |                                                                                                    |                                                                                                    |              | Create report | Cancel |   |

To build, click the appropriate report and specify the time period data. Apart from the time the report is possible to specify filters include Users, Groups, Protocols, Web sites and categories.

#### Section 7.2. - Customized Reporting

You can customize reports for the following characteristics.

- Users, details of which will be used when generating the report.
- User Groups, details of which will be used when generating the report.
- The time period for which the information will be used to access the Internet. You can specify the following time periods: for all time, today, for the current week or month, and also set the interval manually.
- Access protocols.
- Categories of Web sites.
- The separate sites.

Data filters will be contained in the generated report.

Copyright © 2015 Internet Administrator Company Ltd. http://www.iadmin.biz, e-mail: sales@iadmin.biz

#### Section 7.3. - List of reports

The composition and the description of the current reports - <a href="http://www.iadmin.biz/products/?pid=10">http://www.iadmin.biz/products/?pid=10</a>

#### Section 7.4. - Export data to the W3C

In addition to built-in reports Internet Administrator allows you to upload your data to the W3C for the analysis of third-party programs generate reports. To start the export in menu "Reports" choose the "W3C Export".

Specify the file where you want to export the data produced, as well as set the time to upload data collected online by the Administrator. The format of the data in the file is compatible with the format of the log files of Microsoft ISA\TMG Server.

Description #Fields: User name c-ip User name cs-username Always set to "Unknown" c-agent date Date time Time s-computername Server name, Always set to "IA\_Server" cs-referred Always set to r-host Site name Site IP address r-ip time-taken Duration Sent bytes cs-bytes Received bytes sc-bytes cs-protocol Port number Always set to "GET" s-operation URL path cs-uri Access granted or denied x-action x-category Site category

Description of the fields of the export file:

42

# SECTION 8 - DATABASE and Microsoft SQL server

The database of the "Internet Administrator" is the main warehouse.

#### Section 8.1. - The default database

The installation process of "Internet Administrator" installs Microsoft SQL Server Express 2014, creates an ODBC data source and a new database on the installed SQL Server.

To access the database, for example, for backup, it is required additional installation of Microsoft SQL Server Management Studio, available for download from Microsoft.

The database instance is ADMINSQL on a local server (SQL Server name: localhost \ iadminsql). A Windows user on whose behalf the program is being installed is an administrator of the instance IADMINSQL.

To connect it is used an ODBC data source with the name ladmin, SQL user - sa. If you wish change the sa password in the instance IADMINSQL, it must be changed via the Database Wizard.

Microsoft SQL Server Express has

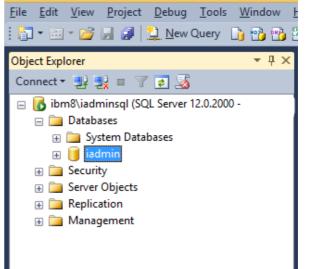

limitations: supports 1 physical processor, 1 GB RAM and 10 GB of disk space. SQL Server Agent and functions associated with it is not available. To remove the Express limitations use a Microsoft SQL Server.

## Section 8.2. - MS SQL Server Database

Internet Administrator can use Microsoft SQL Server as the database management system. Internet Administrator includes "Database wizard" to manage database connection.

| J | Internet Ad            | dministrator - Database wizard 🛛 🗙                                              |
|---|------------------------|---------------------------------------------------------------------------------|
|   | Current database       |                                                                                 |
|   | ODBC Data Source 64bit | iadmin                                                                          |
|   | Туре                   | MS SQL Server                                                                   |
|   |                        | agement<br>lange of the database location<br>eate the database on MS SQL Server |
|   |                        | < Back Next > Close                                                             |

The wizard can create a database on MS SQL Server and change the database to use.

Creating a database for MS SQL Server

In MS SQL Server properties set mixed authentication mode (SQL Server and Windows).

| 🗧 Server Properties - DEPO                                                                                                    |                                                                                                    |
|----------------------------------------------------------------------------------------------------|----------------------------------------------------------------------------------------------------|
| Select a page                                                                                                    | 🔄 Script 👻 📑 Help                                                                                                    |
| <ul> <li>General</li> <li>Memory</li> <li>Processors</li> <li>Connections</li> <li>Database Settings</li> <li>Advanced</li> <li>Permissions</li> </ul> | Server authentication             Windows Authentication mode             Windows Authentication mode             SQL Server and Windows Authentication mode             Login auditing             None             Eailed logins only             Successful logins only             Both failed and successful logins          Server proxy account |
| Connection<br>Server:<br>DEPO<br>Connection:<br>IADMIN\di_admin<br>IADMIN\di_admin<br>View connection properties<br>Progress<br>Readv                  | Proxy account:                                                                                                    |

Create a user and on the Server Roles tab enable "dbcreator" user role, that it could create a database.

| 🚪 Login Properties - iadminso                         |                                                                                                    |
|-------------------------------------------------------|----------------------------------------------------------------------------------------------------|
| Select a page                                         | 式 Script 👻 📑 Help                                                                                                    |
| General<br>Server Roles<br>User Mapping<br>Securables | Server role is used to grant server-wide security privileges to a user.                                                                                                    |
| iang Status<br>In Status                              | Server roles:           bulkadmin           Øbcreator           diskadmin           processadmin           Øprocessadmin           Øprocessadmin           Securityadmin           securityadmin           serveradmin           sysadmin |
| Connection                                            |                                                                                                    |
| Server:<br>DEPO<br>Connection:<br>IADMIN'di_admin     |                                                                                                    |
| View connection properties                            |                                                                                                    |
| Progress<br>Ready                                     |                                                                                                    |
|                                                       | OK Cancel                                                                                                    |

If SQL Server installed on a remote server, you need to enable network support. Run the utility "SQL Server Configuration Manager" in SQL Server program group, subgroup Configuration Tools, and then expand SQL Server Network Configuration.

| 🛐 SQL Server Configuration Manager                                                                                                    |                                                         |                                                      | _ 🗆 🗙 |
|----------------------------------------------------------------------------------------------------|---------------------------------------------------------|------------------------------------------------------|-------|
| <u>Eile Action View Help</u>                                                                                                    |                                                         |                                                      |       |
|                                                                                                    |                                                         |                                                      |       |
| SQL Server Configuration Manager (Local)<br>SQL Server 2005 Services<br>SQL Server 2005 Network Configuration (32bit<br>SQL Native Client Configuration (32bit)<br>SQL Server 2005 Network Configuration | Protocol Name<br>Shared Memory<br>Named Pipes<br>TCP/IP | Status<br>Enabled<br>Disabled<br>Enabled<br>Disabled |       |
| SQL Native Client Configuration                                                                                                    |                                                         |                                                      |       |
|                                                                                                    |                                                         |                                                      |       |

Open the properties of TCP / IP and enable its support for remote connections, if they are disabled. Also, enable TCP / IP to the required IP address in the next tab.

| T | TCP/IP Properties ? 🗙                     |                   |               |      |
|---|-------------------------------------------|-------------------|---------------|------|
|   | Protocol IP Addresses                     |                   |               |      |
|   | 🛛 General                                 |                   |               |      |
|   | Enabled                                   | Yes               |               | -    |
|   | Keep Alive                                | 3000              | )             |      |
|   | Listen All                                | Yes               |               |      |
|   | No Delay                                  | No                |               |      |
|   |                                           |                   |               |      |
|   |                                           |                   |               |      |
|   |                                           |                   |               |      |
|   |                                           |                   |               |      |
|   |                                           |                   |               |      |
|   |                                           |                   |               |      |
|   | Enabled<br>Enable or disable TCP/IP proto | ocol for this ser | ver instance  |      |
|   |                                           |                   |               |      |
|   | OK                                        | Cancel            | <u>A</u> pply | Help |

Now run the "Database Wizard" and select "Create the database on MS SQL Server». On the next screen, enter the name of the new database, the name of the SQL server instance and SQL name and SQL password of the user created above. The database name must be unique to the selected instance.

| J | Internet Administrator - Database wizard                         |  |  |
|---|------------------------------------------------------------------|--|--|
|   | MS SQL Server database creation                                  |  |  |
|   | Name of the new database iadminsql                               |  |  |
|   | MS SQL server name                                               |  |  |
|   | SQL User                                                         |  |  |
|   | SQL Password                                                     |  |  |
|   | Check connection                                                 |  |  |
|   | Note: User must have Database Creator privilege on MS SQL server |  |  |
|   |                                                                  |  |  |
|   | < Back OK Close                                                  |  |  |

By clicking on the "Finish" button the wizard will make an attempt to create the database and report the results. For the changes to take effect, restart IAdmin Server service and Rules Administrator program.

Copyright © 2015 Internet Administrator Company Ltd. http://www.iadmin.biz, e-mail: sales@iadmin.biz

## Change a database

To change the connection settings of the database select "Change the location of the database" in the "Database Wizard".

| J | Internet Administrator - Database wizard |                 |   |  |
|---|------------------------------------------|-----------------|---|--|
|   | Change of database location              |                 | _ |  |
|   | ODBC datasource (DSN)                    | ladmin 🗸        |   |  |
|   | SQL Server User                          |                 |   |  |
|   | SQL Server Password                      |                 |   |  |
|   |                                          |                 |   |  |
|   |                                          |                 |   |  |
|   |                                          |                 |   |  |
|   |                                          |                 |   |  |
|   |                                          | < Back OK Close |   |  |

The data source for MS SQL Server is created when you create a new database. If the ODBC source is created manually, its name must necessarily match the name of the database. For the changes to take effect, restart IAdmin Server service and Rules Administrator program.

#### Section 8.3. – Backup

To prevent data lose collected by "Internet Administrator" we recommend to back up the database. Backup is performed by MS SQL Server. To set up and more information, refer to the documentation for MS SQL Server.

# SECTION 9 - Distributed network and Collectors

"Internet Administrator for Network" includes tools for the construction of a single scheme of monitoring and policy management of Internet access for distributed networks. This is achieved by creating a central database, and the installation of Internet Administrator copies to each of the monitored network or for each server acting as a gateway. By distributed network is meant networks that are in different physical networks, separated by routers in different buildings or having different Internet connections.

#### Section 9.1. - Central data warehouse

To create a central data warehouse is necessary to make the first installation in the central network and migrate the database to a Microsoft SQL Server (see. Section 8). In this database it will store all the information, settings and access rules for all other collectors.

#### Section 9.2. - Installation of additional collectors

Install "Internet Administrator" on the remote network in the usual way, stop the "IAdmin Server" service. To connect to the central database, "Internet Administrator" need access to MS SQL Server in a central network.

Create two identical ODBC data source for 32 and 64 bit applications (Administrative Tools -> ODBC Data Sources (32-bit) and ODBC Data Sources (64-bit)) to MS SQL Server.

| Create a New Data Sou | rce to SQL Server                              |                      |                    | ×              |
|-----------------------|------------------------------------------------|----------------------|--------------------|----------------|
|                       | This wizard will help y<br>connect to SQL Serv |                      | C data source that | you can use to |
|                       | What name do you w<br>Na <u>m</u> e:           |                      | o the data source? | ?              |
|                       | How do you want to o                           | describe the data so | ource?             |                |
|                       | Description:                                   | [                    |                    |                |
|                       | Which SQL Server do you want to connect to?    |                      |                    |                |
|                       | <u>S</u> erver:                                |                      |                    | •              |
|                       |                                                |                      |                    |                |
|                       |                                                |                      |                    |                |
|                       |                                                |                      |                    |                |
|                       | Finish                                         | <u>N</u> ext >       | Cancel             | Help           |

As a data source name, specify the name of the database on a central server. If the database is called "ladmin", then you need not create just modify existing data sources ladmin for 32 and 64 bit connections. As a server, specify the name of the MS SQL Server instance in a central network. Set SQL Server user authentication.

#### Internet Administrator for Network, version 3.5 update #20

| Create a New Data Sou | rce to SQL Server                                                                                                | × |  |  |
|-----------------------|----------------------------------------------------------------------------------------------------|---|--|--|
|                       | How should SQL Server verify the authenticity of the login ID?                                                   |   |  |  |
|                       | O <u>W</u> ith Windows NT authentication using the network login ID.                                             |   |  |  |
|                       | <ul> <li>With <u>SQL</u> Server authentication using a login ID and password<br/>entered by the user.</li> </ul> |   |  |  |
|                       | To change the network library used to communicate with SQL Server,<br>click Client Configuration.                |   |  |  |
|                       | Client Configuration                                                                                             |   |  |  |
|                       | Connect to SQL Server to obtain default settings for the additional configuration options.                       |   |  |  |
|                       | Login ID: iadmin                                                                                                 |   |  |  |
|                       | Password:                                                                                                    |   |  |  |
|                       |                                                                                                    |   |  |  |
|                       | < <u>B</u> ack <u>N</u> ext > Cancel Help                                                                        |   |  |  |

Test the data source before you create.

Then, using the utility "Database wizard", change the location of the database and select new created data source. Specify a name and password that were entered when creating a database in the central network.

Start (or restart) the IAdmin Server service. If the service is started up without error, the connection to the central database is successful.

NOTE! In remote networks must be different IP addressing. That is, there should not be two computers with the same IP address, IP network should not be crossed. At the intersection of IP networks to a single user will be recorded traffic from all computers on other networks with the same IP address, which is set on his workstation.

#### Section 9.3. - Administration

After the creation of a single scheme, you can use any collector of any network to access control, view statistics and create reports. But for the normal operation from the place of administration is necessary, that there was a connection to all the servers through the DCOM protocol over RPC. It is advisable not to filter traffic via VPN, because it always uses the RPC dynamic ports. Also, you must configure the name resolution of servers that is hosting the "Internet Administrator".

In carrying out some actions in an administrative utility, such as blocking the user commit changes to the rules, etc. communication occurs every collector with Internet Administrator. If such a connection can not be established, the changes will be applied only in the database, and the remote Collector will apply them only after you restart the IAdmin Server service on it.